## **VOLKSWAGEN**

**Group Motorsport** 

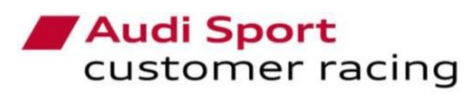

CUPRA

Volkswagen **Motorsport** 

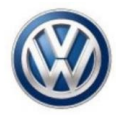

# 2018 ECU update procedure

Application to:

□ VAG cars with Sequential gear box TN\_VAG\_07/ 2018

**■ VAG cars with DSG gear box** 

12-Apr-18

## / DiagRA LE update procedure

- $\mathcal{L}$
- $\triangleright$
- You must have the DiagRA-LE tool updated, the proper version will be from 4.3.321 26.03.2018 onwards.<br>Connect the laptop to the car using the OBD-II diagnostics tool and enter to the Self Diagnosis Analysis Mode.<br>Select  $\mathbf{r}$
- $\triangleright$
- $\blacktriangleright$ Fill in the "request form" that you can find at the end of this document and send it to the following addresses:

#### technical.assistance@seat.es customers@seat.es

- The customer will be answered by e-mail with a Files Package update that will contain the 2018 TCR BoP approved mappings  $\triangleright$ within 2 to 4 working days. This package has to be installed on the laptop where DiagRA LE is installed.
- $\blacktriangleright$ Once the installation has been successfully done, the Flash Programming option will be allowed with the different mappings.<br>These mappings can be overwritten repeatedly, but it is specific for the "ECU" that you sent the I
- $\blacktriangleright$

#### IMPORTANT!

- The ID numbers needed are the also written on the ECU identification label. In case that your DiagRA LE is not ready, you can  $\triangleright$ copy them on the request form and send it, but remember that you will need DiagRA LE to flash the mapping.
- Remember that the new mapping is compulsory to participate in all TCR races and that the electronic identification is  $\blacktriangleright$ homologated on the 2018 TCR Technical Form and FIA Technical Passport.
- $\blacktriangleright$ Remember that all information regarding DiagRA LE tool is available on the VW Group Motorsport - Online Platform.

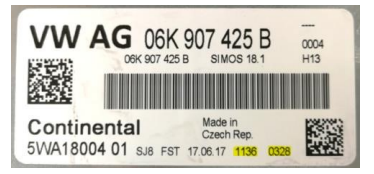

 $12-Apr-18$ 

### / Flashing procedure

- Once the installation has been successfully done, the Flash Programming option will be allowed with the different mappings.<br>The mapping performance will be detailed on the file name to avoid misunderstandings.<br>Before start  $\mathbf{r}$
- $\blacktriangleright$
- 
- ↘ check the current mapping that is installed on the ECU.<br>Select Flash programming and select the desired flashing file in the Configuration label. For more info about the mapping,
- $\blacktriangleright$
- push the File button below.<br>After finishing the flashing process, return to the identification menu to check that the mapping name (F187) and the VW Coding  $\rightarrow$ Value (0600) have been written.

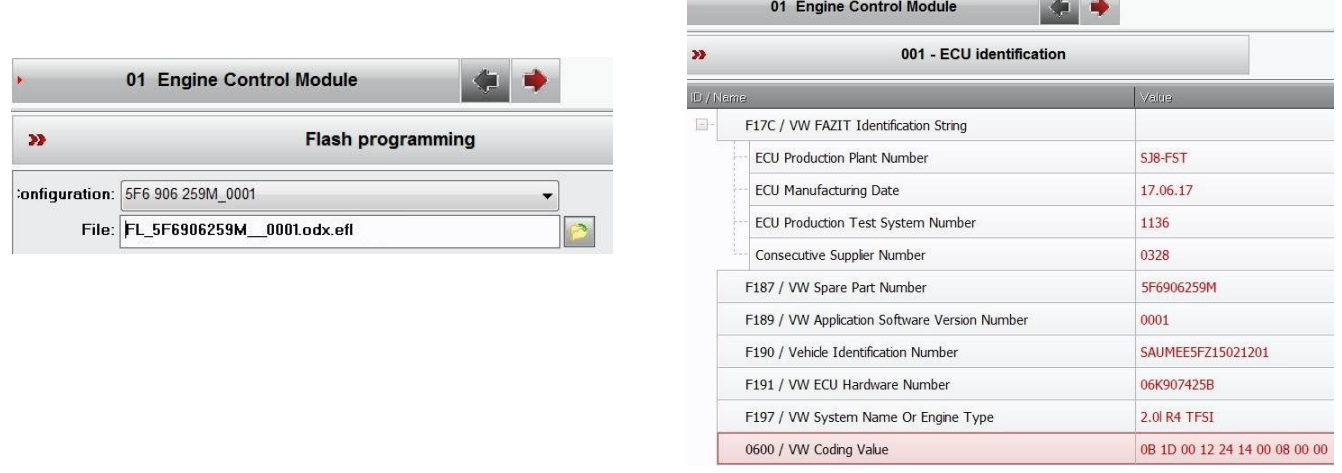

12-Apr-18

### / 2018 ECU update request form

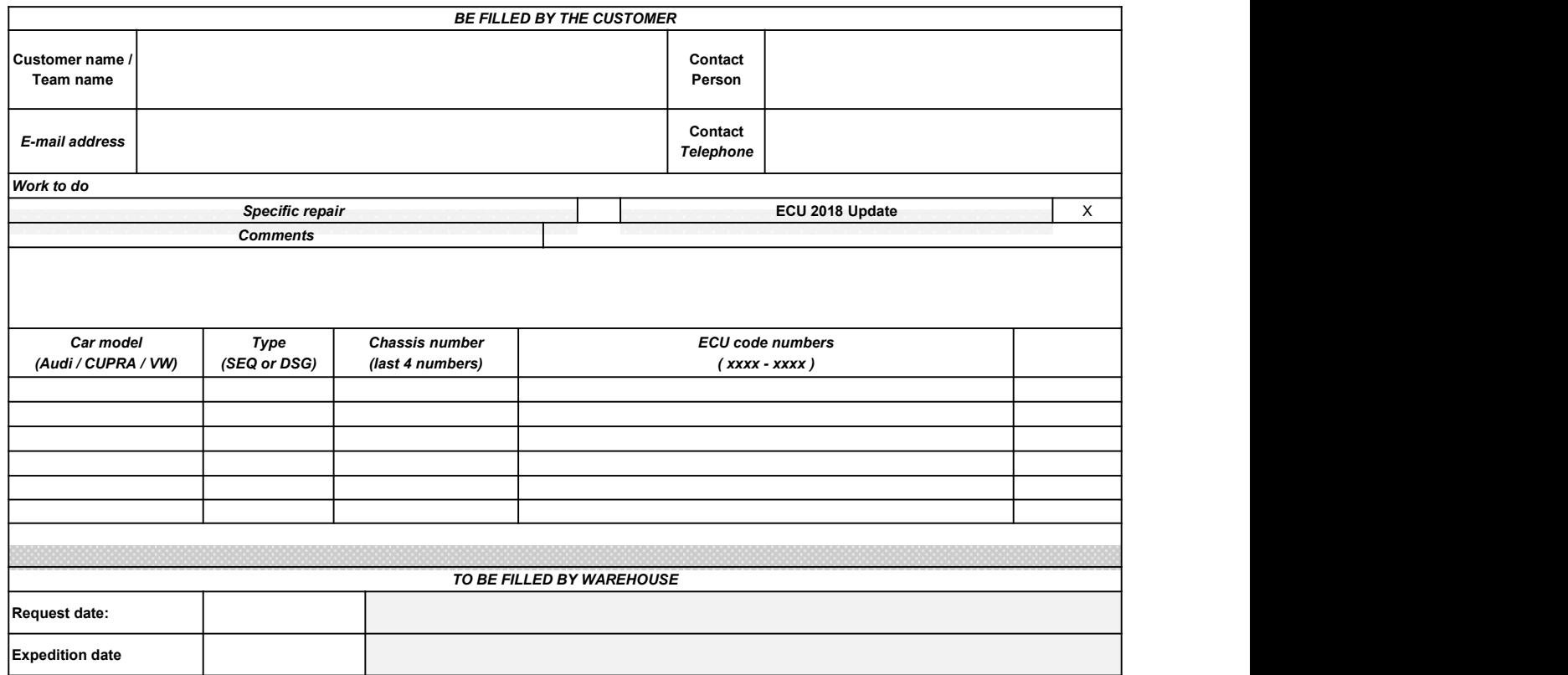

12-Apr-18